# Contracts

Creation, Submission and Approval

## **Contract Creation**

Creating a contract against a customer is a simple process. Click on the \*Add New Contract\* button on the customer summary screen, or from the contracts screen, and then select the contract type:

- New connections/ports/migrations
- Upgrades
- Number Change
- Customer Change

Select a term, start date or end date and a blank contract will be generated for you against the selected customer

# **Contract Completion**

### There are two ways to add connections to contracts

### **Individually**

You can add connections one at a time using the form to complete all of the required details.

The details are validated as you enter them to make sure they are correct prior to submission, ensuring the reduction in provisioning issues.

#### **Bulk Upload Tool**

Just click the HBUIK Upload button to download an excel spreadsheet that allows you to upload multiple connections in a single transaction. Removing the need to individually add tens or hundreds of connections. See the next page on how to edit multiple connections at the same time.

## **Contract Amendment**

It is possible to edit individual connections as well as doing it in a bulk transaction. Simply select the connections you want to edit and choose the way you want to edit them.

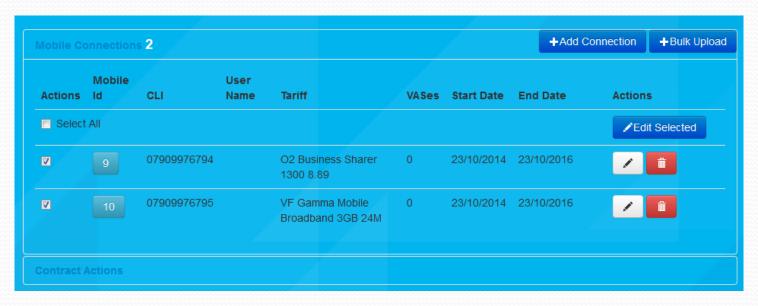

## **Contract Submission**

You can submit a contract in two ways:

Create a PDF

Just click on the PDF button and a PDF version of the contract will be downloaded for you.

Send for Email Signature

Have the contract sent directly to your customer. They can view the contract, agree to the terms and conditions, and even sign it from their own offices or mobile device.

## **Contract Provisioning**

Contracte

Within the admin section for internal users, there is a processing mechanism for approving contracts, setting

| <b>J</b> | uacis         |                         |           |            |            |          |          |
|----------|---------------|-------------------------|-----------|------------|------------|----------|----------|
| Draft    | With Customer | In Progress Port Locked | Completed |            |            |          |          |
| Contrac  | t# Dealer C   | ode Customer            | Mobile    | Start Date | End Date   | Contract | Actions  |
| 7        | ABC123        | Graham's Widgets        | 1         | 22/10/2014 | 22/10/2016 | Download | ✓Approve |
| 6        | ABC123        | Graham Roy              | 1         | 23/10/2014 | 23/10/2016 |          | ✓Approve |
| 5        | ABC123        | Graham Roy              | 1         | 23/10/2014 | 23/10/2016 |          | ✓Approve |

specific port dates, returning to the partner to submit again if there are any errors on the contract. Contracts can be assigned to internal users where tasks need to be carried out.

### Partner View

Your partner can see exactly where their contracts are up to from their contract summary screen, where they can also carry out various contract actions.

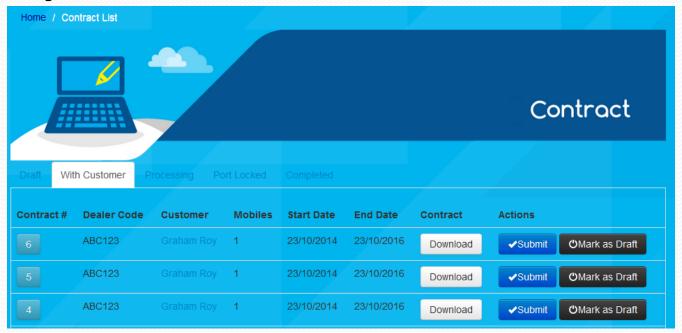